# **CONNECTIONS Quick Tip** Closing or Withdrawing a Placement Request

*Sometimes a placement request will need to be closed after it has been initiated. Closing or withdrawing a placement request will be done in different windows depending on how far along the request has been processed. This Quick Tip describes various scenarios under which a placement request must be closed and how to do that. The PLACE DASH business functions is needed to access the Placement Dashboard. Additional business functions are needed to reach other windows (MAINT PLACE for Scenario 1, SEARCH PLACE for Scenarios 2 and 3, and RESOURCE COORD for scenario 4).*

# **Scenario 1 - The Request is Initiated and Saved in "In-Process" Status on the Dashboard**

1. On the Placement Dashboard, select the request to be closed. Withdrawn ▾ Request Status: 2. Use the Request Status drop down menu to select "Withdrawn." In-Process Ready for Search Withdrawn Reason: Withdrawn Withdrawn Reason:  $\vert$ 3. Select a Withdrawn Reason. Article X petition not filed Court Ordered Supervision return to parent/caretaker Court Ordered supervision/direct placement with Non-LDSS resource Kinship placement Sibling reunification **School Address** Administrative reason 4. Click the **Save** button. Placement 5. On the requesting pop-up message that the placement request will be closed, click the **Yes** Changing the Request Status to Withdrawn will close this placement request. Continue? button. Yes No

# **Scenario 2 - A Search is Completed, but No Results are Returned**

A child can only be involved in one open placement request at a time. If a resource search returns no suitable results, you will need to close the request in order to open another and change the search parameters. (See the Quick Tip, *Initiating a Placement Request with New Using* for details.)

1. From the **Placement Search** window, click the **OK** button on the pop-up message alerting you that no resources have returned.

#### **Placement Resource Search Results**

No resources match the requested criteria in the county of the placement stage. To view all resources, select View All from the left navigation pane. To change the search parameters, you must close this placement request and start a new request.

**Close Request** 

OK

Count  $= 0$ 

2. Click the **Close Request** button to the lower right of the search results grid.

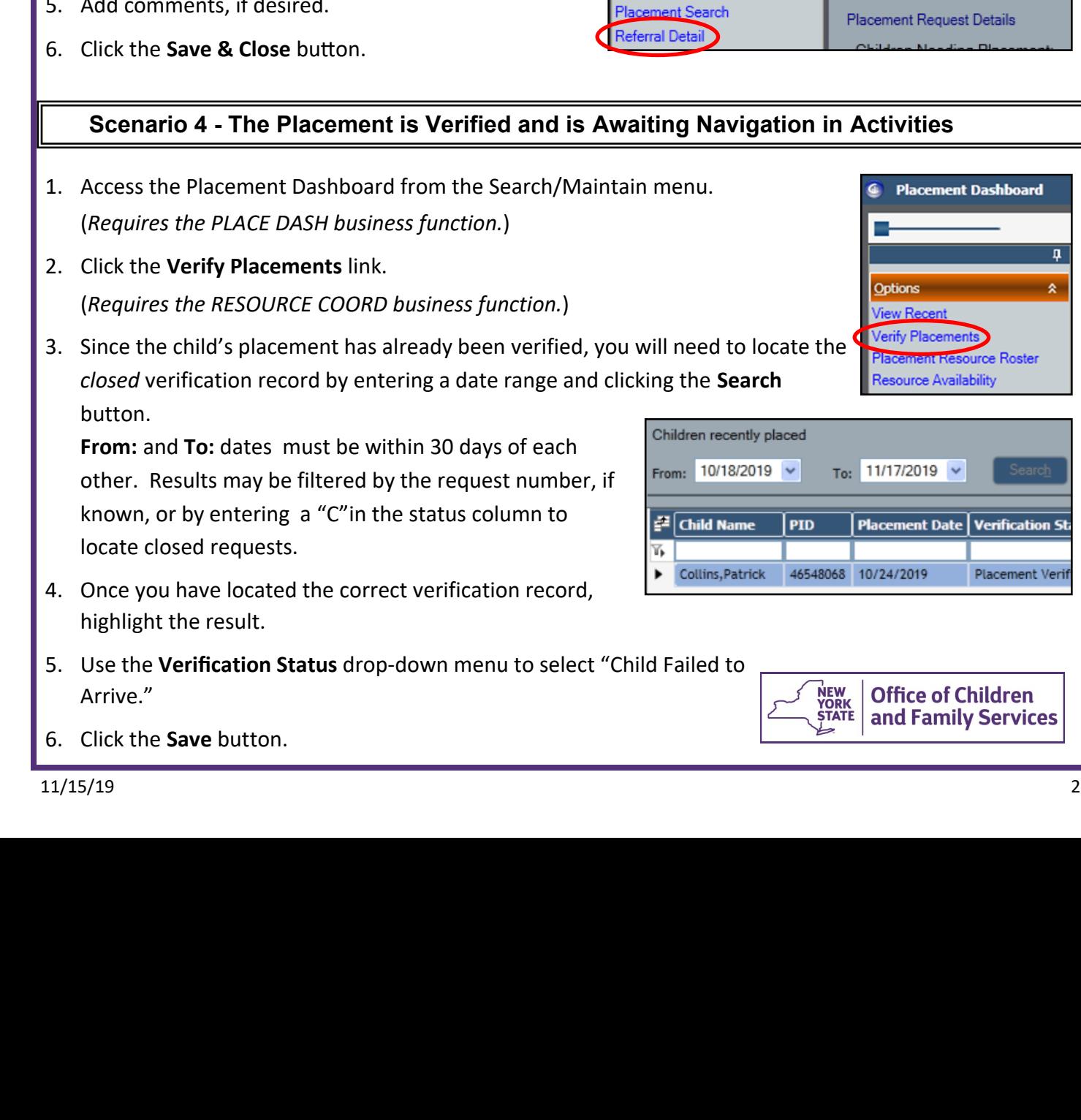

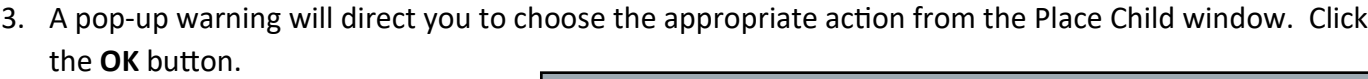

 $Place$ Waitlist

No Suitable Placement Found Placement No Longer Needed

Placement Action:

Placement Date:

*The Place Child window opens.*

- 4. Select the appropriate Placement Action.
- 5. Add comments, if desired.
- 6. Click the **Save & Close** button.

### **Scenario 3 - A Search is Completed and Referrals Sent**

- 1. On the Placement Dashboard, select the request to be closed.
- 2. Click the **Referral Detail** link in the left navigation pane.
- 3. Click the **Place Child** link in the left navigation pane.
- 4. Select "Placement No Longer Needed" from the Placement Actions drop-down menu.
- 5. Add comments, if desired.

## **in Activities**

3. Since the child's placement has already been verified, you will need to locate the

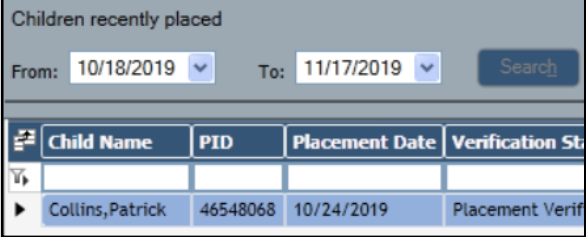

Options

Verify Placement

Resource Availability

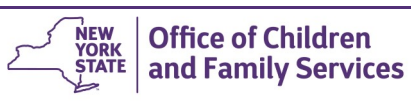

**Placement Dashboard** 

source Roster

 $\mathfrak a$ 

×.

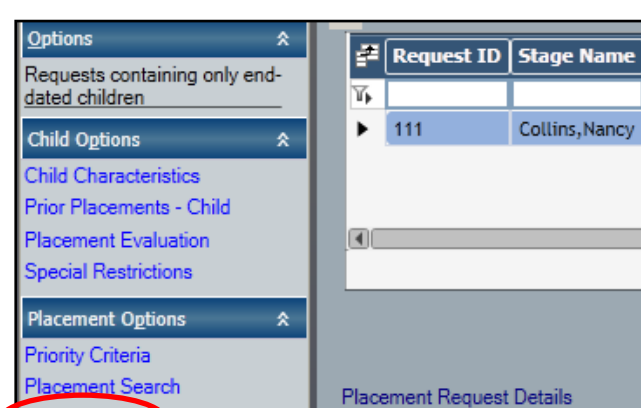

↴